## **So aktualisieren Sie die Version von Blancco Mobile Diagnostics and Erasure**

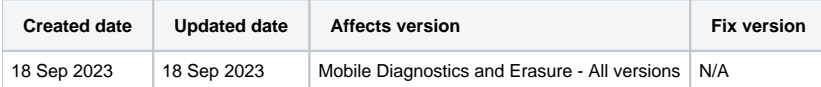

## Beschreibung

Schritt-für-Schritt-Anleitung zur Aktualisierung Ihrer Blancco Mobile Diagnostics and Erasure Software.

## Schritt für Schritt Anleitung

1. Melden Sie sich an der Blancco Mobile Diagnostics and Erasure Workstation an.

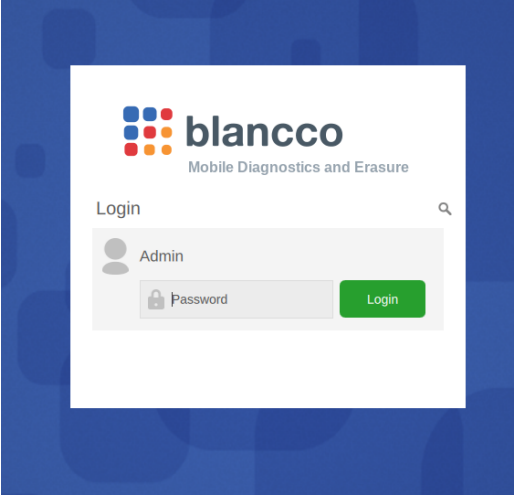

2. BMDE sucht automatisch nach Aktualisierungen. Sie wissen, ob ein Update verfügbar ist, wenn der Update-Pfeil von grau auf schwarz wechselt.

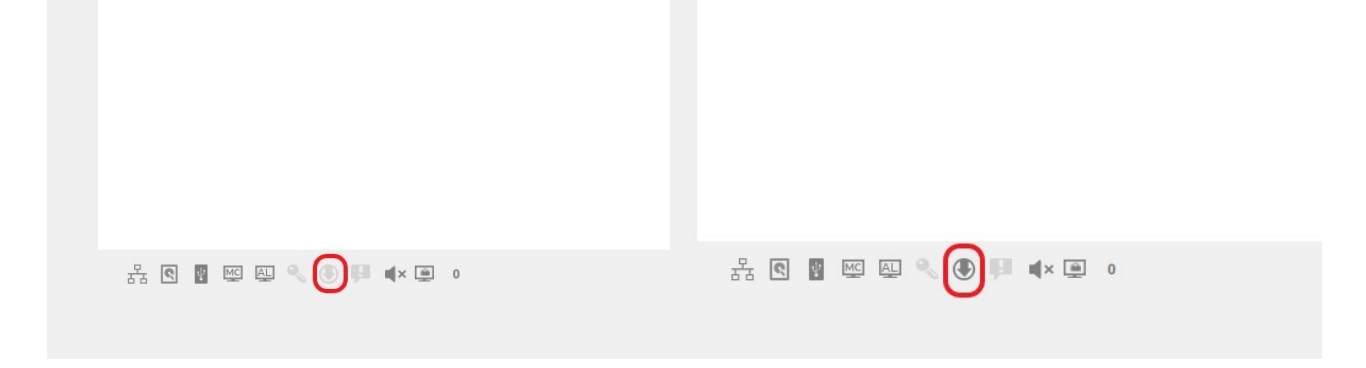

3. Während des Herunterladens der Aktualisierung ist der Pfeil schwarz und zeigt die folgende Meldung an.

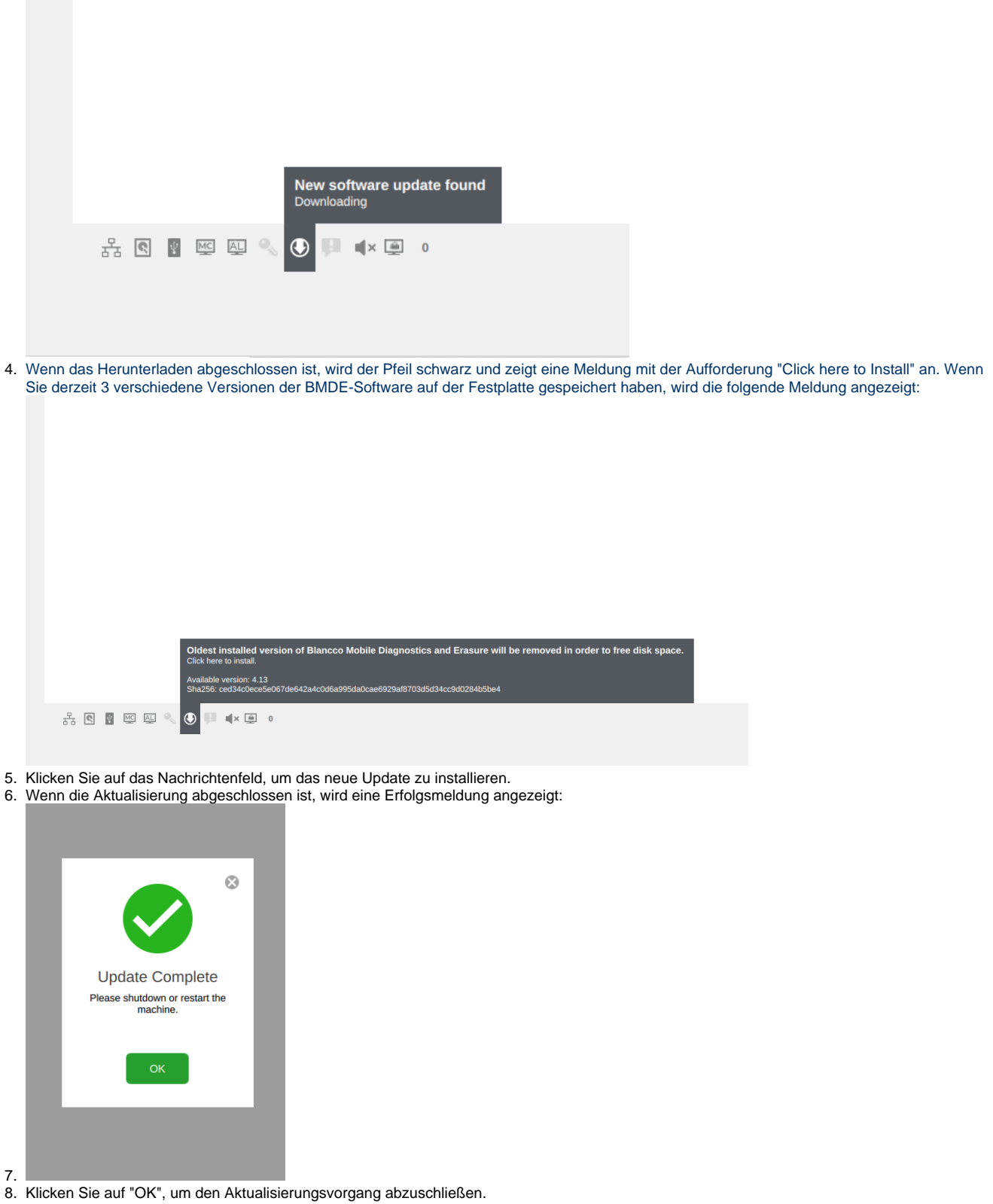

- 9. Das Update wird erst nach einem Neustart wirksam. Es wird empfohlen, das Gerät direkt nach der Anwendung des Updates neu zu starten /herunterzufahren.
- 10. Wählen Sie zum Neustart "Beenden" in der oberen rechten Ecke der Benutzeroberfläche.

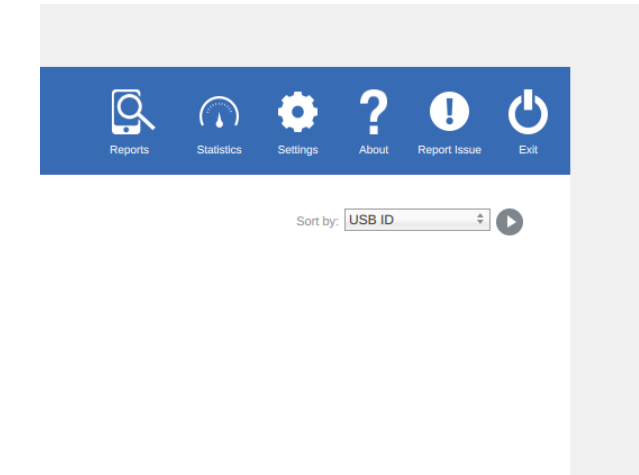

11.

12. Klicken Sie auf dem Anmeldebildschirm auf das Energiesymbol und wählen Sie dann Herunterfahren oder Neustart.

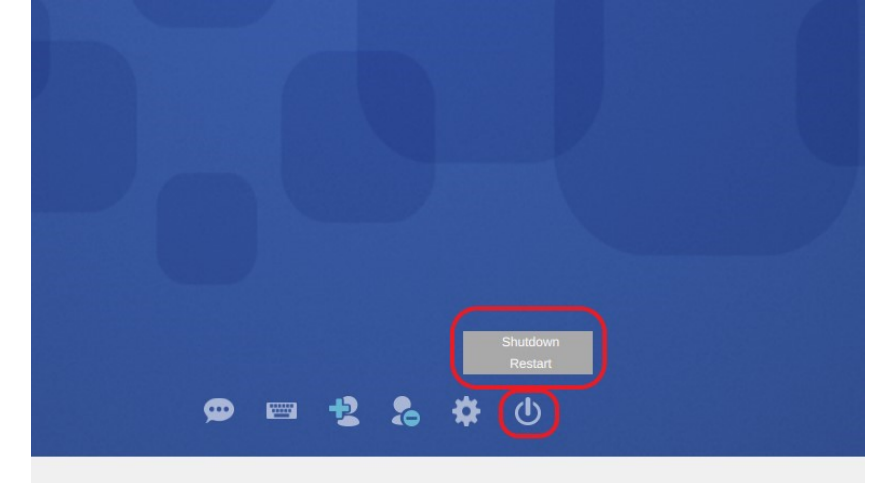

13. Nach dem Neustart sehen Sie die neue Version oben rechts auf dem BMDE-Anmeldebildschirm.

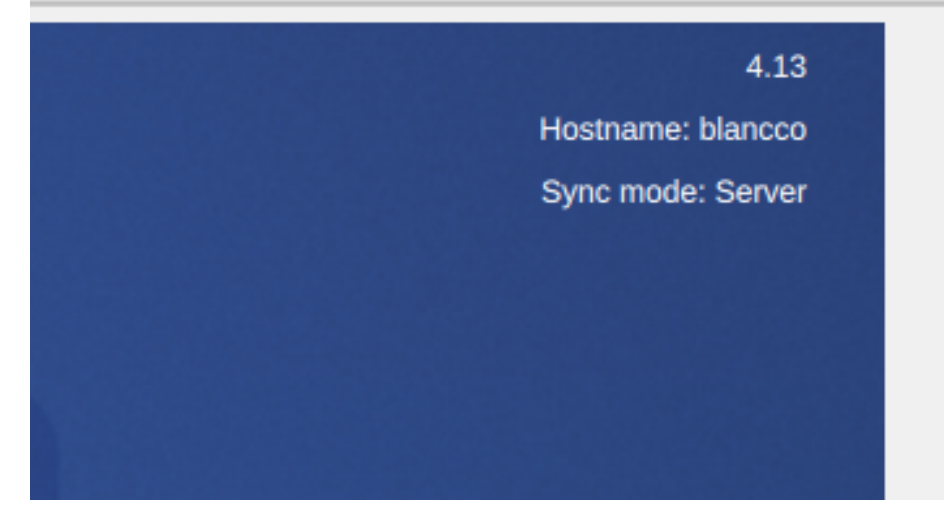